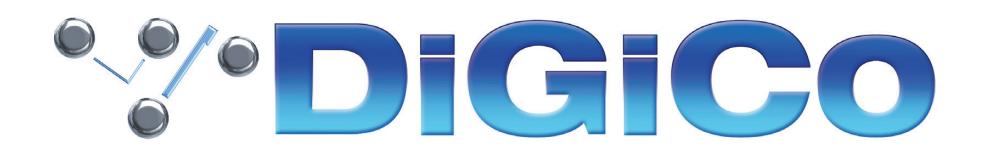

### TECHNICAL NOTE No:TN577

November 2022

# **S21/S31 のアップデート**

## **from V3.0.11 to V3.0.15**

S21、S31 の最新ソフトウェアアップグレードのリンクと詳細については、下記および添付ファイルをご覧ください。 詳細は、アップグレードパッケージのリリースノートをご覧ください。

V3.0.11、V3.0.14 から V3.0.15 へのアップデートは、前バージョンで最近見つかったいくつかの問題を解決する ためのものです。

以下のアップグレードの説明をよく読み、それに従ってください。 このバージョンは V1.2 以降のすべての S-Series のセッションと互換性があります。

以下の手順は、S21/S31 ソフトウェアバージョン V3.0.11 または V3.0.14 を実行しているコンソールをアップグ レードすることを想定しています。

V2.6.1 より前のバージョンからアップデートする場合、ソフトウェアアップデートに含まれるファームウェアのアッ プグレード要件について、関連するすべての DMI カードを確認してください。

これらのアップグレード作業を行う際は、予想外の障害や不具合を考慮し、 仮設現場での作業、特に当日に本番がある場合は 別の機会に作業することを強くお奨めします。

また仮設・常設を問わず、時間が十分に用意出来ない場合も 同様に別の機会に作業することをお奨めします。

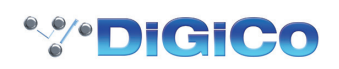

#### Software upgrade

- 1. ZIP ファイル(p.4のリンク参照)をダウンロードし、update.dcu というファイルをコンピュータで解凍 / 展開 します。
- 2. 解凍したファイルをコンソールに付属している USB キーのルートフォルダにコピーします(ファイルはサブフォル ダではなくルートフォルダにあること、また update.dcu というファイル名であることを確認してください)。
- 3. コンソールの電源を切る
- 4. コンソールの USB ポートに USB キーを挿入します。
- 5. コンソールワークサーフェスの「Overview」ボタンを押し続ける ( 下の画像参照 )

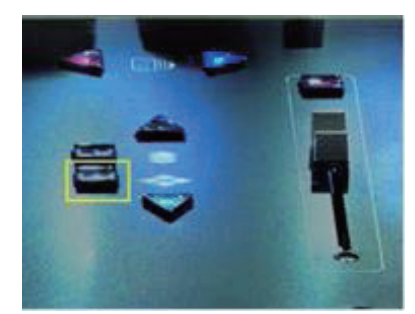

- 6. コンソールの電源を入れ、「Overview」ボタンを約 5 秒間押したままにして、離します。
- 7. 時計アイコンから始まる一連のアイコンが画面に表示されます。
- 8. コンソールアプリケーションが起動するのを待ちます。
- 9. メインメニューを開き、画面下部のバージョン番号を確認する。 V3.0.15 であること
- 10. コンソールの電源を再投入する。
- 11. アップグレード完了。

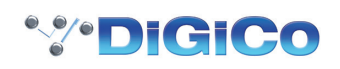

#### DMI Card - Firmware upgrade

アップグレードするソフトウェアのバージョンによっては、V3, で新しい DMI カードのコードが使用できる場合があり ます。ソフトウェアアプリケーションのアップグレードが完了したら、メインメニュー > システム >DMI カードに移 動し、そのページにあるアップグレードボタンでインストールされている DMI カードをアップグレードしてください。 V2.2 からのアップグレードの場合、DMI AMM、DMI ME、DMI MADI B、DMI MADI C のファームウェアアップデー トが利用できるようになります。

V2.3, V2.3.1, V2.4, V2.5 からアップグレードする場合、他の DMI カードのファームウェアの更新が必要な場合が あります。

- 1. インストールされている DMI カードにアップグレードが必要な場合、カード表示の下にあるボタンに「Update DMI Card」と表示されます。
- 2. アップグレード作業を開始する前に、DMI カードから外部機器をすべて取り外していることを確認してください。
- 3. このボタンを押してカードのアップグレードを行い、処理が完了するまで待ちます。

CPU と FPGA の両方のアップデートが必要な場合は、2 つのプロセスの間に短い休止時間がありますので、両方 のプロセスが完了するのをお待ちください。

4. カードが正常にアップデートされたら、"Current " と "Available " のコードバージョンが一致することを確認して ください。

CPU と FPGA の両方が最新であることを確認し、もし最新でない場合は、もう一度 "Update DMI Card " ボタン を押してください。

5. 次にコンソールの電源を入れ、手順を完了します。

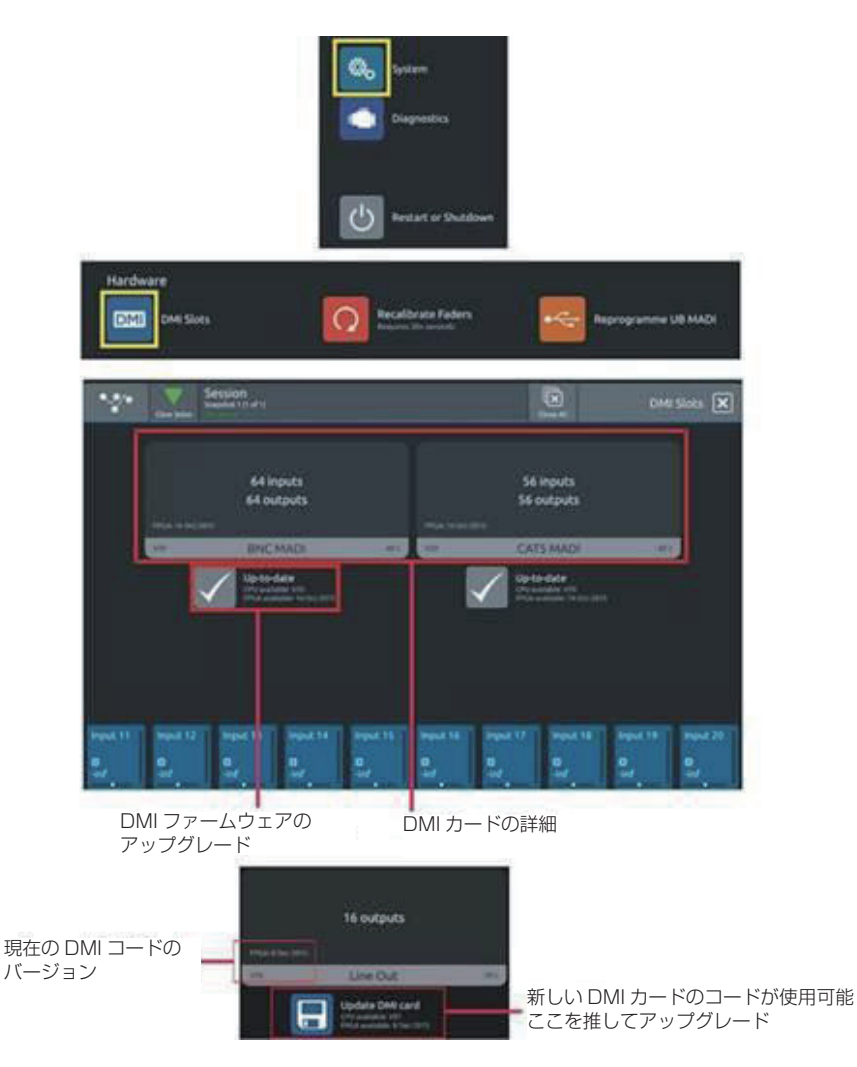

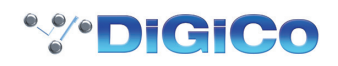

CONSOLE SOFTWARE

S21 - V3.0.15 コンソールソフトウェアパッケージ (このテクニカルノートを含む)は、以下からダウンロードでき ます。

https://digico.biz/base\_product/s21/

S31 - V3.0.15 コンソールソフトウェアパッケージ (このテクニカルノートを含む) は、以下からダウンロード可能 です。

https://digico.biz/base\_product/s31/

S21 または S31 に対応する正しいアップデータを使用していることを確認してください。

注意:S21/S31 を S-Series iPad アプリと一緒に使用する場合、V3.0.15 へのソフトウェアアップグレード完了後、 コンソールの IP アドレス、サブネットマスク、ポート情報を再度入力する必要がある場合があります。

#### OFFLINE SOFTWARE

Windows 版、Mac 版のオフラインバージョン V3.0.15 は、上記のリンク先からもダウンロードできます。

追加されたチャンネルとバス数に関する重要な注意 : チャンネルのアップグレードで提供される 8 つの追加バスはデ フォルトの名前を持っており、これらはグループ 7 と 8 などの既存のバスと同じ名前を持っている場合があります(リ リースノートを参照)。混乱を避けるために、これらのバスの名前を変更する必要があります。追加バスのデフォルトセッ トは 1 つのモノラルグループと 7 つのステレオグループで構成されていますが、これらは通常通りの方法でグループま たは Aux モードでモノラルまたはステレオにいつでも変更することができます。

60/24 モードにアップグレードした後、コンソールを 48/16 モードに戻すと、入力 Ch 49-60 と Buss 17-24 が 使用できなくなります。

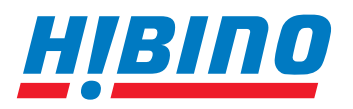

ヒビノインターサウンド株式会社

**〒105-0022 東京都港区海岸2-7-70 TEL: 03-5419-1560 FAX: 03-5419-1563 E-mail: info@hibino-intersound.co.jp https://www.hibino-intersound.co.jp/**

●商品写真やイラストは、実際の商品と一部異なる場合があります。

●掲載内容は発行時のもので、予告なく変更されることがあります。変更により発生したいかなる損害に対しても、弊社は責任を負いかねます。

●記載されている商品名、会社名等は各社の登録商標、または商標です。